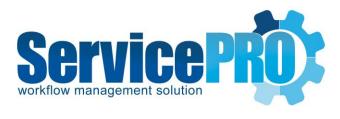

# **ServicePRO JIRA**

ServicePRO –JIRA Integration User Reference guide

## Contents

| 1. | Ove     | rview                                     |                              |
|----|---------|-------------------------------------------|------------------------------|
| -  | 1.1     | ServicePRO to JIRA                        |                              |
| -  | 1.2     | JIRA to ServicePRO                        |                              |
| 2. | Pre-    | Requisites:                               |                              |
| -  | 2.1. Cr | eation of Custom fields in JIRA:          |                              |
|    | 2.1.    | 1. JIRA Custom Field - RequestID          |                              |
|    | 2.1.    | 2. JIRA Custom Fields - Category, Departn | nent Name and Reporter Name4 |
|    | 2.1.    | 3. Grant Modify Reporter Access           | 4                            |
|    | 2.1.    | 4. Associate EPIC Name custom field to Pi | ojects5                      |
| 3. | Imp     | lementation                               |                              |
| 3  | 3.1     | ServicePRO to JIRA                        |                              |
|    | 3.1.    | 1 Required Permissions in JIRA            |                              |
|    | 3.1.    | 2 Generate API Token                      | 7                            |
|    | 3.1.    | 3 Create Custom fields in ServicePRO      | 7                            |
|    | 3.1.    | 4 ServicePRO API Configuration            |                              |
|    | 3.2     | JIRA to ServicePRO                        |                              |
|    | 3.2.    | 1 Create a Zapier account                 |                              |
|    | 3.2.    | 2 Create a Zap to update ServicePRO       | Request Memo12               |
|    | 3.2.    | 3 Create a Zap to update status in Se     | vicePRO14                    |
| 4. | Not     | es & Limitations                          |                              |
| 4  | 4.1.    | Limitations                               |                              |
| 4  | 4.2.    | Recommendations:                          |                              |
| 4  | 4.3.    | Points to Remember:                       |                              |
| 4  | 1.4.    | Out of Scope:                             |                              |

## 1. Overview

This document outlines the pre-requisites and steps that are required to configure the ServicePRO-JIRA Integration using the Zapier platform and ServicePRO JIRA Plug-in.

The following workflows can be configured through this integration:

- Creation of a new JIRA issue when a ServicePRO request is placed in a specific queue
- Two-way memo updates syncing between ServicePRO request and JIRA Issue
- Closing of the corresponding ServicePRO request when a JIRA issue is closed

#### ServicePRO to JIRA:

- Creation of a new JIRA issue with the comments and attachments, when a ServicePRO request (with memos and/or attachments) is placed in a specific queue.
- Memo update (along with embedded images) in a ServicePRO service request syncing to the corresponding JIRA Issue [Last Memo and / or First Memo based on the setting in the JSON mappings file].
- Attachment added in a ServicePRO Service Request synching to the corresponding JIRA issue
- Custom fields in the ServicePRO Service Request synching as a comment in JIRA when enabled in JSON mappings file.

#### JIRA to ServicePRO:

- Comments added in JIRA issue (without embedded images and attachments) synching to the corresponding ServicePRO Service request. If the automatic email notification is enabled on the ServicePRO Service request for requester and cc users, then the automatic email update will be triggered after the memo gets added to the request.
- Closing of the corresponding ServicePRO request when a JIRA issue is closed
- Moving the issue from one project to another project in JIRA and commenting, updates the corresponding ServicePRO Service Request with the updated JIRA Issue ID and the memo.

The integration has been implemented by using the following components:

- 1. ServicePRO on Zapier
- 2. ServicePRO Custom Fields
- 3. JIRA Custom Fields
- 4. ServicePRO's JIRA Plug-in
- 5. ServicePRO Integration Service (Windows Service)
- 6. A JSON mapping file to specify the mappings between ServicePRO and JIRA fields, and to specify the filter criteria for queue folders to consider for initiating the sync operation, type of memos/traces to consider for initiating the sync operation.

This integration feature helps the user to perform the action in one application, which automatically syncs with the other application and updates the necessary field. In order to enjoy this feature, the user must setup the Zapier account and create zaps for each project that require the integration with

ServicePRO. There should be 2 zaps setup separately, one for updating memo in ServicePRO and the other for updating status in ServicePRO.

ServicePRO Administrator needs to create a custom form type and give end user access for that form in ServicePRO and match that field to JIRA using the ServicePROJIRA.json file. This will help the ServicePRO tickets create and sync the custom fields in JIRA.

ServicePRO- Search User and Search request feature is also facilitated in Zapier to check the availability of JIRA reporters in ServicePRO.

## 1.1 ServicePRO to JIRA

ServicePRO to JIRA integration has been configured using ServicePRO's JIRA Plug-in, ServicePRO Integration Service (Windows Service) and a JSON mapping file.

In ServicePRO, when new service requests are created and moved to a specific designated queue folder, then the ServicePRO JIRA plug-in, in combination with the ServicePRO Integration Service invokes the JIRA API to create the same Issue in JIRA.

Likewise, when memo updates happen in service requests that have a corresponding JIRA Issue, then the ServicePRO JIRA plug-in, in combination with the ServicePRO Integration Service invokes the JIRA API to create a comment in the respective JIRA Issue.

## 1.2 JIRA to ServicePRO

ServicePRO to JIRA integration has been configured using Zaps on Zapier to invoke specific actions in ServicePRO based on specific triggers in JIRA.

ServicePRO application on Zapier platform facilitates the following two actions:

- 1. Add Memo in ServicePRO service request
- 2. Update Status in ServicePRO Service request

Zaps should be created in Zapier for the following scenarios:

- To track the trigger in JIRA Zapier app for addition of new comments in JIRA Issue and to invoke the 'Add Memo' action in ServicePRO Zapier app to add the memo into the respective ServicePRO service request.
- To track the trigger in JIRA Zapier app for closing of JIRA Issue and to invoke the 'Update Service Request' action in ServicePRO Zapier app to update the status to closed in the respective ServicePRO service request.

## 2. Pre-Requisites:

- ServicePRO's Web API is required to facilitate the integration with JIRA.
- 1 named ServicePRO license is required to access the ServicePRO Web API from Zapier.
- ServicePRO Web API URL should be public facing. It can either be on the premise or on the cloud.
- Minimum required Zapier plan for this integration is Professional
- The following custom fields, "*RequestID*", "*Category*", "*Department Name*", "*Reporter Name*" must be created in JIRA
- The JIRA URL needs to be provided in order to get the custom field key in JIRA.
- User type 'JIRA' must be created in ServicePRO with the following custom text fields:
  - o **Reporter Name**
  - o Assignee Name
- Service Request Form must be created in ServicePRO with the following custom fields:

| Label        | Field Type                   | Values                                                                          | Permissions     |
|--------------|------------------------------|---------------------------------------------------------------------------------|-----------------|
| Projects     | Drop down<br>(Trace Enabled) | Enter the JIRA project key that needs to be integrated                          | View and Update |
| Issue Type   | Drop down<br>(Trace Enabled) | Enter the values that match the<br>JIRA Issue Type<br>(see Limitations Section) | View and Update |
| Issue Number | Text<br>(Trace Enabled)      |                                                                                 | View            |

### 2.1. Creation of Custom fields in JIRA: -

The following custom fields, grant/modify report access and epic name custom field association to projects must be configured in JIRA.

#### 2.1.1. JIRA Custom Field - RequestID

Login to the JIRA account as an administrator and create the custom field "RequestId" by selecting the number field.

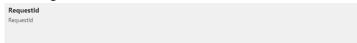

To create the custom fields, Navigate to JIRA settings-> Issues-> Custom fields

Click on Create custom field button on top right

Once you created the custom field please associate the field to the respective Project screens.

The following image shows

Number Field

| Custom                                         | Field information for Category Details Screens Contexts                                                                     | ×        | You currentl <sub>.</sub> |
|------------------------------------------------|----------------------------------------------------------------------------------------------------|----------|---------------------------|
| Active Tras                                    | This custom field is currently included in the following <b>17</b> screens.<br>Add or remove associated screens             |          |                           |
| Name =<br>Approvers<br>Contains users n        | <ul> <li>Default Screen</li> <li>Workflow Screen</li> <li>Resolve Issue Screen</li> </ul>                                   | <b>^</b> | Screens and o             |
| Category<br>Category                           | SP: Scrum Default Issue Screen     SP: Scrum Bug Screen                                                                     |          | 17 screens,               |
| Change comp<br>Specify the com<br>Change reaso | <ul> <li>IT: Kanban Default Issue Screen</li> <li>IT: Kanban Bug Screen</li> <li>TJI: Scrum Default Issue Screen</li> </ul> |          | 1 context<br>1 context    |
| Choose the reas                                | <ul> <li>TJI: Scrum Bug Screen</li> <li>TJI: Kanban Default Issue Screen</li> <li>TJI: Kanban Bug Screen</li> </ul>         |          | 1 context                 |

#### 2.1.2. JIRA Custom Fields - Category, Department Name and Reporter Name

Login to the JIRA account as an administrator and create the custom fields "Category",

#### "Department Name" and "Reporter Name" by selecting the Text.

Issues

| Custom fields                                                                                        |                              |
|----------------------------------------------------------------------------------------------------|------------------------------|
| Q                                                                                                    |                              |
| Name                                                                                                 | Туре                         |
| Approvers<br>Contains users needed for approval. This custom field was created by Jira Service Desk. | User Picker (multiple users) |
| Category<br>Category                                                                                 | Text Field (single line)     |
| euroger y                                                                                            |                              |
|                                                                                                    |                              |
| Reporter name                                                                                        | Aa Text Field (single line)  |
| Reporter name                                                                                        |                              |

Department name Department name Aa Text Field (single line)

#### 2.1.3. Grant Modify Reporter Access

Grant Modify Reporter permission under JIRA Settings and then grant Application Access to "Any Logged in user".

JIRA Settings-> Issues->Permission Schemes->Default Permission Scheme

| lssues             | Link Issues<br>Ability to link is |                                                              | Project role   |
|--------------------|-----------------------------------|--------------------------------------------------------------|----------------|
| *                  |                                   | Grant permission                                             |                |
| ISSUE TYPES        |                                   |                                                              | 25             |
| Issue types        | Modify Rep<br>Ability to modif    | Permission<br>Modify Reporter ×                              | ni             |
| Issue type schemes |                                   | Granted to                                                   | ia             |
| Sub-tasks          | Move Issue:<br>Ability to move    | <ul> <li>Project Role</li> <li>Application access</li> </ul> | ia             |
| WORKFLOWS          | can only move i                   | Any logged in user 🗸                                         | ic<br>Do       |
| Workflows          | Resolve Issu                      | ⊖ Group                                                      |                |
| Workflow schemes   | Ability to resolv                 | Show more                                                    | ia             |
| SCREENS            |                                   |                                                              | DČ             |
| Screens            | Schedule Is:<br>Ability to view c | Gran                                                         | Cancel         |
| Screen schemes     | chanty to view t                  |                                                              | Application ac |

#### 2.1.4. Associate EPIC Name custom field to Projects

In the custom field UI in JIRA, search for the existing custom field "Epic Name" and Associate the same to the Projects required. This will show the added Epic Name field in the UI.

| Custom fields                                                   | You currently have <b>45</b> active custom fields Create custom field |                                  |                                    |                                                |
|-----------------------------------------------------------------|-----------------------------------------------------------------------|----------------------------------|------------------------------------|------------------------------------------------|
| Active Trashed                                                  |                                                                       |                                  |                                    |                                                |
| epic name                                                       | ×                                                                     |                                  |                                    |                                                |
| Name :                                                          | Туре                                                                  | Screens and contexts :           | Projects 🗧                         | Last used 🕆 😰                                  |
| Epic Name LOCKED<br>Provide a short name to identify this epic. | Name of Epic                                                          | 25 screens, 1 context            | 8 projects                         | Jun 14, 2023                                   |
|                                                                 |                                                                       | This configuration item is locke | d by Jira or one of its plugins. Y | ou are not allowed to alter its configuration. |
|                                                                 |                                                                       | View field information           |                                    |                                                |
|                                                                 |                                                                       | Associate to Screens             |                                    |                                                |

Click on Associate to Screens and check the required screens for which the 'Epic Name' should be displayed.

## Issues

#### Associate field Epic Name to screens

Associate the field Epic Name to the appropriate screens. You must associate a field to a screen before it will be displayed. New fields will be added to the end of a tab.

| Filter by name                  | Q |           |  |
|---------------------------------|---|-----------|--|
| Screen                          |   | Таb       |  |
| DP: Kanban Bug Screen           |   | Field Tab |  |
| DP: Kanban Default Issue Screen |   | Field Tab |  |
| Default Screen                  |   | Field Tab |  |
| IT: Kanban Bug Screen           |   | Field Tab |  |
| IT: Kanban Default Issue Screen |   | Field Tab |  |

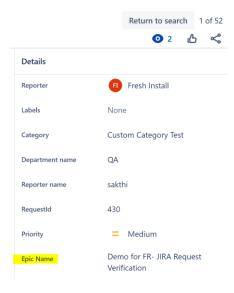

## 3. Implementation

## 3.1 ServicePRO to JIRA

#### 3.1.1 Required Permissions in JIRA

Modify reporter permission in JIRA for application access is required in order to map the ServicePRO reporter to JIRA reporter. If this permission is not given, then all the service requests created in ServicePRO will be mapped in JIRA to a default user specified in ServicePRO configuration (i.e. to the username specified in the JSON Mapping file).

<u>Note</u>: The username of the reporters and assignee custom fields in ServicePRO and the full name of the user in JIRA must match in order to successfully sync, otherwise the request in JIRA would be created under the account specified in ServicePRO.JSON mapping file.

#### 3.1.2 Generate API Token

API token is required for ServicePRO to connect to the JIRA Application. In order to get the API token navigate to <u>https://id.atlassian.com/manage/api-tokens</u> and create an API token.

#### 3.1.3 Create Custom fields in ServicePRO

Create a service request custom form that contains the following fields to match in JIRA.

|              |            |                     |                 | Matching JIRA Field |
|--------------|------------|---------------------|-----------------|---------------------|
| Label        | Field Type | Values              | Permissions     | Name                |
|              |            | Enter the projects  |                 | JIRAProjectKey      |
|              |            | that need to be     |                 |                     |
| Projects     | Drop down  | integrated          | View and Update |                     |
|              |            | Enter the values    |                 | JIRAIssueType       |
| Issue Type   | Drop down  | that match the JIRA | View and Update |                     |
| Issue Number | Text       |                     | View            | JIRAIssueNumber     |

Create a user custom form type "JIRAUser" that contains the following fields to match in JIRA.

|          |            |        |                 | Matching JIRA Field |
|----------|------------|--------|-----------------|---------------------|
| Label    | Field Type | Values | Permissions     | Name                |
|          |            |        |                 | JIRAReporterName    |
| Assignee | Text       |        | View and Update |                     |
|          |            |        |                 | JIRAAssigneeName    |
| Reporter | Text       |        | View and Update |                     |

For ServicePRO users to be integrated with JIRA, the "Assignee" and "Reporter" fields must be prepopulated with ServicePRO Username (or Name) value.

#### 3.1.4 ServicePRO API Configuration

The following information is needed from the JIRA account for ServicePRO Configuration:

- 1. Jira account user's Email Address
- 2. Jira API token reference
- 3. default Jira issue type
- 4. default Jira project key where the JIRA ticket will get created

Json file is needed to connect the ServicePRO application with the JIRA application and map the fields between ServicePRO and JIRA.

Map the ServicePROJIRA.json file by using the client Jira account settings, based on the guidance given in the below table.

| Fields                          | Sample Data               | Interpretation                                                                 | Comments                                                                                                    |
|---------------------------------|---------------------------|--------------------------------------------------------------------------------|----------------------------------------------------------------------------------------------------|
| "Username"                      | ClientUserID@xxxx.co<br>m | Jira account user's Email<br>Address                                           | The user who has<br>access to Modify<br>reporters & create<br>project roles                                                                                                    |
| "API Token"                     | "xxxxxxxxxxxxxxxxx        | Jira API token reference                                                       |                                                                                                    |
| "Queueld"                       | [1,5,9]                   | ServicePRO folder<br>location id, check the<br>table 'tblqueue' in<br>database | Creates a ticket in JIRA<br>only for the service<br>request created in<br>specific folder <queue<br>id&gt;. When queue id is<br/>blank all the service<br/>request created is<br/>integrated to Jira.</queue<br> |
| "DefaultJIRAIssueType"          | "Story"                   | default Jira issue type                                                        | This is used when the<br>Issue type is not<br>specified by user while<br>creating the Service<br>Request.                                                                                                    |
| "DefaultJIRAProjectKey"         | "NTP"                     | default Jira project key<br>where the JIRA ticket will<br>get created          | This is used when the<br>Project is not specified<br>by user while creating<br>the Service Request.                                                                                                    |
| "ServicePROJIRAProject<br>Key"  | "JIRAProjectKey"          | Projects drop down-<br>Custom form field name                                  | In the application<br>Navigate to<br>ServicePRO-> Design-><br>Service Catalog<br>(Custom forms)                                                                                                    |
| "ServicePROJIRAIssueTy<br>pe"   | "JIRAIssueType"           | Issue Type drop down-<br>Custom form field name                                | In the application<br>Navigate to<br>ServicePRO-> Design-><br>Service Catalog<br>(Custom forms)                                                                                                    |
| "ServicePROJIRAIssueN<br>umber" | "JIRAIssueNumber"         | Issue Number drop down-<br>Custom form field name                              | In the application<br>Navigate to<br>ServicePRO-> Design-><br>Service Catalog<br>(Custom forms)                                                                                                    |

| ServicePROUserIdentity<br>Flag            | 1                | Identifies user with<br>custom key fields if not<br>found then ServicePRO<br>email address OR name. | 0 or 1 can be entered.<br>If 0 then the primary<br>identification will be<br>by email address or<br>name                                                                                                    |
|-------------------------------------------|------------------|----------------------------------------------------------------------------------------------------|----------------------------------------------------------------------------------------------------|
| "UseFirstMemoAsJIRAD<br>escription"       | true             | First memo created in<br>Service request is used as<br>Jira description                             | true or false can be<br>entered, but the value<br>is case sensitive.<br>When true the first<br>memo in ServicePRO<br>will be displayed in<br>description section of<br>Jira ticket                                                                                    |
| "UsePrivateMemoForVi<br>sibility"         | true             |                                                                                                    | true or false can be<br>entered, but the value<br>is case sensitive.<br>When true the private<br>memo is enabled and<br>will be visible only for<br>particular Jira user<br>role.                                                                                     |
| "JIRACommentVisibility<br>ForPrivateMemo" | "Administrators" | The user who is given<br>authority to view private<br>memo                                          | Required when<br>"UsePrivateMemoFor<br>Visibility" is true.                                                                                                    |
| "Enable"                                  | true             | Integration feature of<br>ServicePRO and JIRA                                                       | true for enable and<br>false to disable. The<br>values entered is case<br>sensitive.                                                                                                    |
| "ScheduleJIRAIntegratio<br>nByMinutes"    | 1                | The duration required for the service to run                                                        | Maximum minutes<br>that can be specified is<br>5                                                                                                    |
| "SyncFirstMemo"                           | false            | Syncing first memo with<br>JIRA initially during the<br>integration                                 | By default, the value is<br>set as false. When it's<br>set to true, the first<br>memo in ServicePRO<br>service request will be<br>synched to JIRA ticket.<br>When it's false, the<br>last memo in<br>ServicePRO service<br>request will be<br>synched to JIRA ticket. |
| "SyncLastMemo"                            | false            | Syncing last memo with<br>JIRA initially during the<br>integration                                  | By default, the value is<br>set as false. When it's<br>set to true, the last<br>memo in ServicePRO<br>service request will be                                                                                                    |

| When both SyncFirstMem<br>ServicePRO to JIRA | no and SyncLastMemo are                                                                                                    | e set to false, only the last me                                                                                                    | synched to JIRA ticket.<br>When it's false, the<br>first memo in<br>ServicePRO service<br>request will be<br>synched to JIRA ticket.<br>emo will be synced from                                                                                                    |
|----------------------------------------------|----------------------------------------------------------------------------------------------------|----------------------------------------------------------------------------------------------------|----------------------------------------------------------------------------------------------------|
| SyncCustomField                              | false                                                                                                    | Syncing the ServicePRO<br>custom fields in JIRA as<br>part of the comment<br>when the first time the<br>request is synched to<br>JIRA. | By default, the value is<br>set as false.<br>If set to false, custom<br>field values in the<br>service request will<br>not sync with JIRA. If<br>set to true, the custom<br>field values in<br>ServicePRO service<br>request will sync with<br>JIRA ticket as part of<br>the comment. |
| SendAutoEmailNotificati<br>on                | false                                                                                                    | Syncing the ServicePRO<br>auto email notification<br>trace to JIRA ticket.                                                             | By default, the value is<br>false. If set to true, the<br>trace that is added in<br>ServicePRO service<br>request for auto email<br>notification will be<br>synched to JIRA ticket<br>as a comment.                                                                                   |
| "mappings"                                   | <pre>{     "ServicePROIdentifier"     : "memo",         "JIRAIdentifier":     "body",         "Conditions": [{             "FieldName":             "memo",             "Operator": "not     empty"             }     ]},     {         "ServicePROIdentifier"     } } </pre> | The conditions work like<br>an "OR" operator.                                                                                          | Atleast one condition<br>is required. But a<br>maximum of six<br>conditions present in<br>json file are<br>supported. The action<br>is performed when the<br>given condition is<br>satisfied.                                                                                         |
|                                              | "ServicePROIdentifier"<br>: "trace",<br>"JIRAIdentifier":<br>"body",                                                                                                    |                                                                                                    |                                                                                                    |

|                  |                       | dentifiers like title, JiralssueTy                                         | pe and JiraProject,                                                                                                    |
|------------------|-----------------------|----------------------------------------------------------------------------|----------------------------------------------------------------------------------------------------|
| "JIRAIdentifier" | ory non-customizable. | Maps ServicePRO<br>reporter to JIRA if present<br>in both the applications | Optional. If the user<br>wanted to have the<br>default reporter (the<br>username present in<br>json file), the reporter<br>can be blank just with<br>"" |
|                  | "assignee"            | Maps ServicePRO<br>assignee to JIRA if present<br>in both the applications | Optional. If assignee is<br>not required, the<br>assignee can be blank<br>just with ""                                                                  |
|                  | "priority"            |                                                                            | Optional. If priority is<br>not needed remove<br>priority and let it<br>display with ""                                                                 |
|                  | "customfield_xxxx"    | Custom field Id for<br>Category                                            | Optional. If Category is<br>not needed remove<br>category and let it<br>display with ""                                                                 |
|                  | "customfield_xxxx"    | Custom field Id for<br>epicname<br>er name", "Department name"             | Required if Epic<br>needed to be created<br>in JIRA.                                                                                                    |

epicname the appropriate "JIRAIdentifier" custom field needed to be given. In order to get the custom field key in JIRA, go to the link (<<u>Client Jira URL > /rest/api/2/field</u>) and search for the custom field name <example: RequestId>.

## 3.2 JIRA to ServicePRO

#### 3.2.1 Create a Zapier account

• Navigate to <u>https://zapier.com</u> and create an account. Click on Make a Zap! button.

#### 3.2.2 Create a Zap to update ServicePRO Request Memo

#### Trigger:

 Select <JIRA> as the trigger app and <Updated Issue> as the trigger, then click "Save+Continue" button.

| Set up this step     | ♀                                                                                 |
|----------------------|-----------------------------------------------------------------------------------|
| Jira Software Server | Select Jira Software Server Trigger                                               |
| Choose Trigger       |                                                                                   |
| Test This Step       | Search Jira Software Server Triggers                                              |
| + Add a Step         | New Issue     Triggers when you add an issue to a project of your selection.      |
|                      | New Priority     Triggers when you add a new priority.                            |
|                      | New Issue (Via JQL)     Triggers when a new issue is added that matches some JQL. |
|                      | New Project     Triggers when a project is added.                                 |
|                      | New Issue Type     Triggers when you add a new issue type.                        |
|                      | Updated issue     Triggers when an issue is updated.                              |
|                      | Continue                                                                          |

- Connect to the JIRA account by entering the JIRA URL, the Username, Password and the API token.
- Select the project for which zaps should be created. *Action:*
- Select <ServicePRO> as the Action app and <Add a Memo in Service Request> as the action and click 'Save + Continue'.

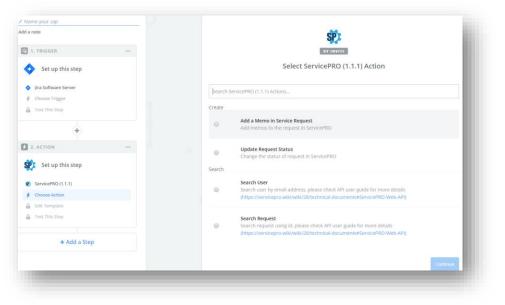

• If ServicePRO is not present in the Actions app drop down, navigate to <u>https://zapier.com/apps</u> and search for ServicePRO.

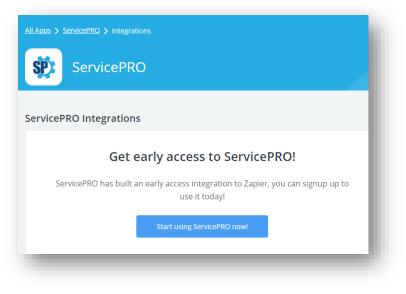

Click "Start using ServicePRO now!" button.

| <b>\$</b>                                                                                                    | +                          | * |                                                                                           |
|----------------------------------------------------------------------------------------------------|----------------------------|---|-------------------------------------------------------------------------------------------|
| EWICEPRO<br>envicePRO is a powerful Collaborative Workflow and Service<br>Anagement System that delivers Return on Investment. Require<br>4.2 15.50 or above version of ServicePRD. | The Servic<br>it's availab |   | ICEPRO.EMAIL<br>Ist their Zapler integration before<br>of the invite and build a Zap with |
|                                                                                                    |                            |   | behind this email address, then this<br>ils app has not been reviewed or                  |

- Click on "Accept Invite and Build a Zap".
- Connect to the ServicePRO account by entering the API URL, the Username and Password.
- Under Set Template Map, map the appropriate fields.

| ServicePRO    | JIRA                                        |
|---------------|---------------------------------------------|
| Request Id    | Fields Custom field key                     |
| Memo Id       | Field Comment Comments ID                   |
| Memo Contents | Field Comment Comments Body                 |
| Memo Author   | Field Comment Comments Author Email Address |

- After the Test is successful enter the name of the Zap and turn it on.
- The created zap displays under "My Zaps" section:

| <b>Q</b> Filter Zaps | Home    |  |
|----------------------|---------|--|
|                      |         |  |
| PRIVATE FOLDERS      | + Trash |  |
|                      |         |  |

#### 3.2.3 Create a Zap to update status in ServicePRO

#### Trigger:

 Select the Trigger App <JIRA> and Software Triggers <Updated Issue> and continue to the next step.

Action:

- Create a filter to continue if the field status name is "Done" or "Closed".
   Tip: Navigate to JIRA's board setting to verify the status.
- Setup formatter by Zapier Utilities.

| ookup Table                                     |                                                          | ~            |
|-------------------------------------------------|----------------------------------------------------------|--------------|
| iven a key and table - fi                       | ind the matching value.                                  |              |
| Values                                          |                                                          |              |
| E Lookup Key (o<br>Value you would li           |                                                          |              |
| Step 1 Field                                    | is Status Name                                           | Ē            |
|                                                 |                                                          |              |
| Lookup Table (optioni<br>table that will be use | al)<br>d for the lookup - keys on the left and values or | n the right. |
| losed                                           | 6                                                        | Ξο -         |
|                                                 |                                                          |              |

- Lookup Table Value for ServicePRO's request status of "Closed" is "6".
- Select <ServicePRO> as the Action app and <Update Request Status> as the action and click 'Save + Continue'.

## 4. Notes & Limitations

### 4.1. Limitations

- When the comment format in JIRA is given as 'Textcode' with space then the user may not receive further comments in ServicePRO.
- When the project is moved from one to another without any comments in the JIRA ticket, the trace on moving the project will not be reflected in ServicePRO
- Encrypted attachments in the ServicePRO are exported to JIRA but the attachments cannot be opened because of the security purposes.
- When a user closes the ticket in JIRA, the appropriate service request in ServicePRO gets closed. The memo author in ServicePRO displays as the default user specified in the Zapier integration.
- When a user in ServicePRO creates a service request, appropriate ticket is created in Jira. The comment author in JIRA will be set with the memo author from ServicePRO if the user is present in JIRA If the user is not present in JIRA, the default user specified in the JSON Mapping file will be set as the comment author.

### 4.2. Recommendations: -

- Kindly refrain commenting the Jira using the 'Textcode' format
- Search User and Search Request of ServicePRO in Zapier is recommended to be used with Email address and Search Request Id respectively.
- While moving the project from one to another, comment on JIRA issues soon after moving.

### 4.3. Points to Remember:

- For any changes except the queue id and Integration Enable, work on the json file that is present in ServicePRO.integration folder. If the change is on the queue id then work on the json file present in the appropriate Web, Service or StarWatch folder.
- Every time when the integration "Enable" is changed from true to false or vice-versa, Recycle the application pool.
- If Private memo visibility is set to true make sure People tab in the Jira project settings has people with the appropriate role set for the project

### 4.4. Out of Scope:

• Creating the Issue Type "Sub-task" is out of scope for this release.